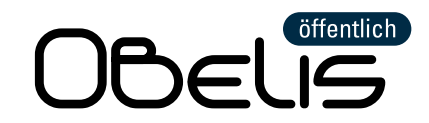

# Detailanleitung

### <span id="page-0-0"></span>**Intro**

Diese Detailanleitung ist eine Schritt-für-Schritt-Anleitung für die Nutzung der Online-Plattform OBELISöffentlich im Rahmen der Berichterstattung zu geförderten Ladesäulen. Sie können die Anleitung am Stück lesen oder auch direkt zu bestimmten Schritten im Dokument springen, indem Sie auf den entsprechenden Schritt im folgenden Inhaltsverzeichnis klicken. Falls Sie nach einem bestimmten Thema suchen, können Sie die Suchfunktion für Stichwörter durch die Tastenkombination "Strg + F" aktivieren und Ihren Suchbegriff in dem sich öffnenden Fenster eingeben.

## **Inhaltsverzeichnis**

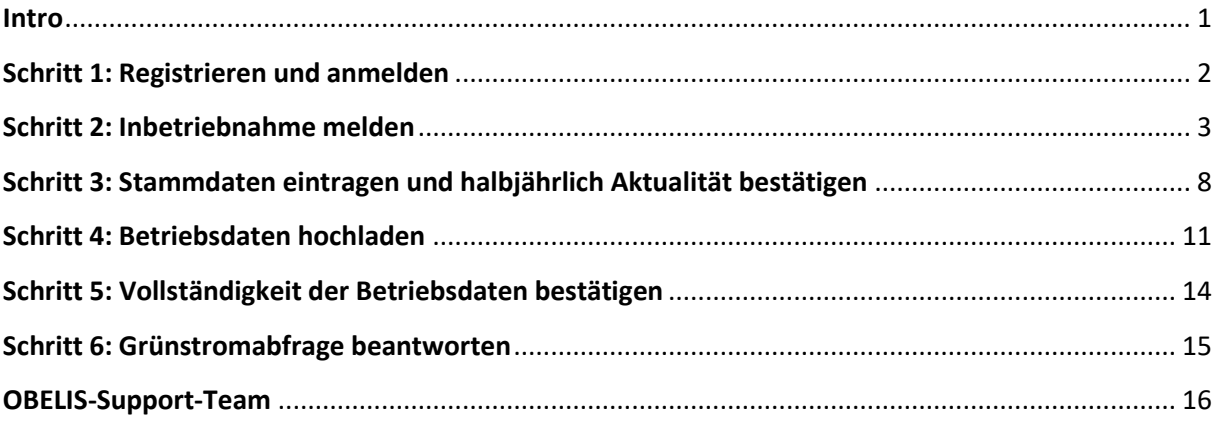

Gefördert durch:

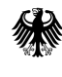

Bundesministerium für Digitales und Verkehr

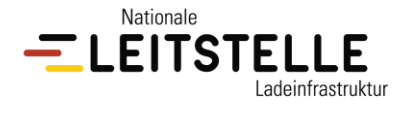

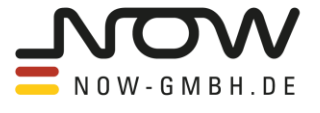

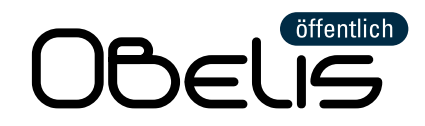

# <span id="page-1-0"></span>**Schritt 1: Registrieren und anmelden**

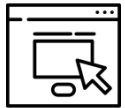

Vor der ersten Nutzung der Online-Plattform OBELISöffentlich [\(https://www.obelis](https://www.obelis-oeffentlich.de/)[oeffentlich.de\)](https://www.obelis-oeffentlich.de/) registrieren Sie sich bitte (siehe Screenshot unten, rechte Seite) per Klick auf "Neuen Account anlegen" mit einer E-Mail-Adresse und einem selbst gewählten Passwort.

**Wichtig zu wissen:** Alle Ladesäulen eines Förderkennzeichen müssen über denselben Account in Betrieb gemeldet werden. Pro Förderkennzeichen kann es nur einen Account geben. Daher empfiehlt es sich, eine E-Mail-Adresse zu wählen, auf deren Postfach mehrere Personen im Unternehmen Zugriff haben und das Passwort für Vertretungsfälle intern zu hinterlegen.

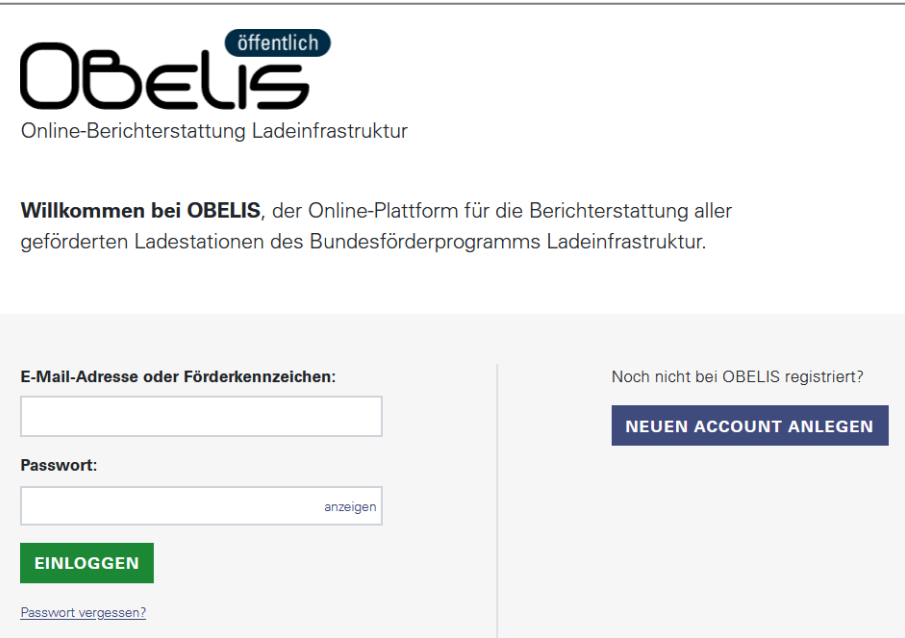

Sie erhalten daraufhin eine E-Mail mit einem Bestätigungslink. Per Klick auf den Bestätigungslink schalten Sie Ihren Zugang frei. Nun können Sie sich auf der Online-Plattform OBELISöffentlich (siehe Screenshot oben, linke Seite) per Eingabe der E-Mail-Adresse und Ihres Passworts und anschließendem Klick auf "einloggen" anmelden.

**Hinweis:** Das Anmelden und Abmelden von OBELISöffentlich ist von hier an jederzeit möglich. Sobald Sie bereits Ihre erste Ladesäule in OBELISöffentlich in Betrieb gemeldet haben (Anleitung hierzu siehe Schritt 2), können Sie alternativ zu der E-Mail-Adresse das Förderkennzeichen Ihrer Ladesäule beim Login zusammen mit Ihrem Passwort angeben, um sich anzumelden. Sollten Sie das Passwort vergessen haben, tragen Sie beim Login erst die E-Mail-Adresse von Ihrem Account ein und klicken Sie anschließend auf "Passwort vergessen".

#### Gefördert durch:

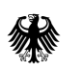

Bundesministerium für Digitales und Verkehr

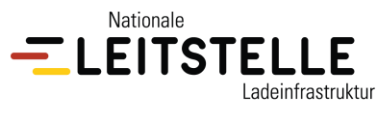

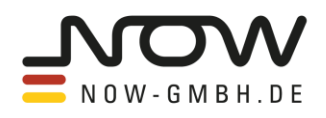

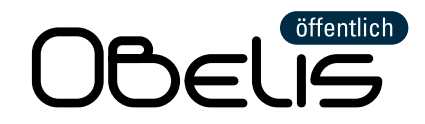

## <span id="page-2-0"></span>**Schritt 2: Inbetriebnahme melden**

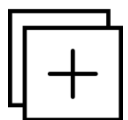

Sobald Sie in OBELISöffentlich eingeloggt sind, sehen Sie Ihre Übersicht-Seite (siehe Screenshot) und können Ihre geförderte Ladestation oder eine geförderte Modernisierung in Betrieb melden.

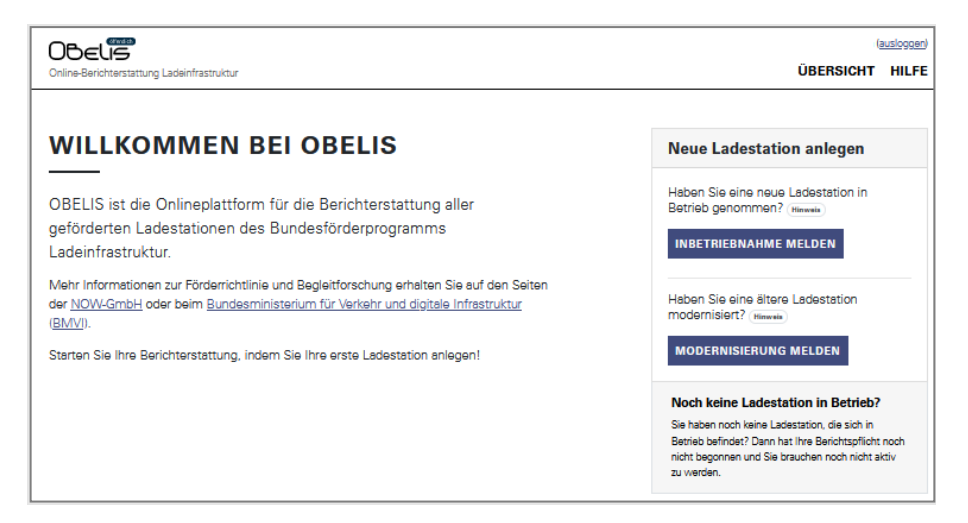

Um in OBELISöffentlich eine Ladestation (= Ladesäule) in Betrieb zu melden, klicken Sie auf "Inbetriebnahme melden". Bitte melden Sie jede Ihrer geförderten Ladesäulen einzeln in Betrieb, auch wenn mehrere Ladesäulen am gleichen Standort errichtet wurden.

**Spezialfall Modernisierung:** Für die Inbetriebnahmemeldung bei einer geförderten Modernisierung klicken Sie auf das Feld "Modernisierung melden". Bitte beachten Sie, dass mit Modernisierung nicht die Modernisierung einer bereits geförderten Ladesäule gemeint ist. Hierbei handelt es sich um eine eigene Förderkategorie, bei der speziell die Modernisierung einer vor einem bestimmten Stichtag angeschafften Ladesäule gefördert wird.

Die Meldung der Inbetriebnahme einer geförderten Ladesäule oder Modernisierung besteht aus den folgenden 5 Schritten (siehe Screenshot nach Auflistung):

- **1. Identifikation:** Hier werden Sie nach drei Angaben gefragt der internen Bezeichnung, dem Förderprogramm und dem Förderkennzeichen Ihrer Ladesäule. Bitte achten Sie darauf, Ihrer Ladesäule eine eindeutige Bezeichnung zu geben, die Sie für keine weitere Ladesäule in OBELISöffentlich verwenden. Der von Ihnen hier frei wählbare Name der Ladesäule dient der eindeutigen Identifikation Ihrer Ladesäule für eine leichtere Kommunikation zwischen Ihnen und dem OBELIS-Support-Team, falls Sie mal Hilfe benötigen.
- **2. Lokalisierung:** Hier geht es um den Standort Ihrer Ladesäule, der auf Basis von Adressdaten und Geo-Koordinaten erfasst wird. Als erstes werden Sie gefragt, ob Sie der Nutzung von Google Maps für eine genaue Standortbestimmung

Gefördert durch:

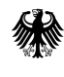

Bundesministerium für Digitales und Verkehr

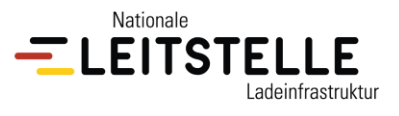

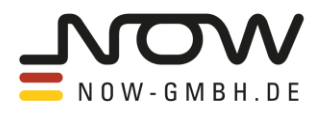

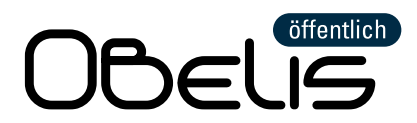

zustimmen. Wenn Sie zustimmen, kann Ihre Ladesäule auf einer interaktiven Karte angezeigt und von Ihnen hin und her geschoben werden. So können Sie die den genauen Standort Ihrer Ladesäule nach der initialen Eingabe einer Adresse oder eines Längen- und Breitengrades auf der Karte präzise festlegen. Die Kartendarstellung ist nur für Sie sichtbar und wird ausschließlich im Rahmen der Standorterfassung innerhalb von OBELISöffentlich verwendet. Wenn Sie der Nutzung von Google Maps nicht zustimmen, entfällt die Kartendarstellung. Ihre Antwort wird für alle weiteren Inbetriebnahmemeldungen in OBELISöffentlich übertragen, so dass Sie nicht noch einmal danach gefragt werden.

- **3. Ladepunkte:** Hier fügen Sie jeden Ladepunkt an Ihrer Ladesäule einzeln unter Angabe der max. Ladeleistung hinzu. Bitte geben Sie hier die max. Ladeleistung des Ladepunkt bei Vollauslastung der gesamten Ladesäule an, das heißt, für den Fall, dass alle Ladepunkte gleichzeitig belegt sind. Sollten zwei Steckvorrichtungen an Ihrer Ladesäule nicht gleichzeitig nutzbar sein, sondern immer nur abwechselnd, handelte es sich nicht um zwei separate Ladepunkte, sondern um denselben Ladepunkt mit zwei Steckvorrichtungen. Bitte legen Sie in diesem Fall nur einen Ladepunkt an, auch wenn zwei Steckvorrichtungen sichtbar sind.
- **4. Inbetriebnahme:** Hier werden Sie nach dem Inbetriebnahmedatum Ihrer Ladesäule gefragt und gebeten, das Inbetriebnahmeprotokoll als pdf-Datei oder Bilddatei hochzuladen. Das Inbetriebnahmeprotokoll erhalten Sie von der Elektrofachkraft, die die Inbetriebnahme Ihrer Ladesäule durchgeführt hat. Bei geförderten Modernisierungen entspricht das abgefragte Inbetriebnahmedatum der ersten bzw. ursprünglichen Inbetriebnahme, die weit vor der geförderten Modernisierung liegen kann.
- **5. Bestätigung:** Im letzten Schritt wird Ihnen eine Übersicht Ihrer Angaben angezeigt, damit Sie diese noch einmal bestätigen oder ggf. Fehler erkennen und diese vor der Bestätigung korrigieren können. Alle Angaben aus der Inbetriebnahmemeldung können Sie im Nachhinein nicht mehr eigenständig ändern, sondern nur mit Hilfe des OBELIS-Support-Teams.

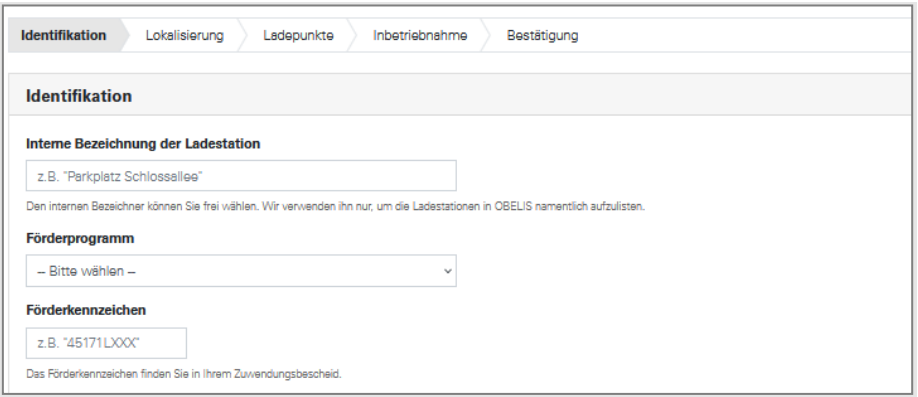

Gefördert durch:

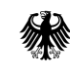

Bundesministerium für Digitales und Verkehr

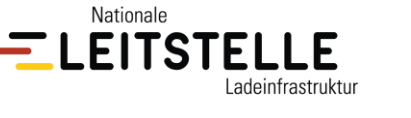

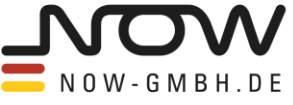

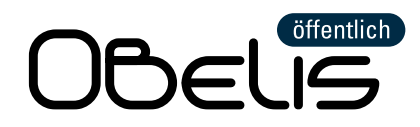

# **Zwischenschritt: Übersicht verschaffen**

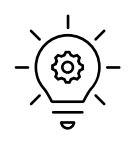

Sobald Sie eine Ladesäule in OBELISöffentlich angelegt haben, verändert sich das Aussehen Ihrer Übersicht-Seite. Folgende Funktionen bzw. Webseitenbereiche finden Sie auf Ihrer Übersicht-Seite (siehe Screenshot mit gleicher Nummerierung):

- **I. Ausloggen:** Falls Sie sich ausloggen möchten, können Sie das jederzeit tun. Klicken Sie dazu oben rechts hinter Ihrer E-Mail-Adresse auf den blau unterlegten Link "(ausloggen)".
- **II. Hilfe:** Falls Sie weitere Hilfestellung benötigen, klicken Sie oben rechts auf "Hilfe". Hier finden Sie Dokumente mit Erläuterungen wie beispielsweise diese Anleitung oder die FAQs. Eine weitere Funktion, die Sie hier finden können, ist die Möglichkeit, Ihre hochgeladenen Betriebsdaten zu löschen. Bitte beachten Sie, dass Sie die Betriebsdaten nicht für einzelne Ladesäulen löschen können, sondern nur für alle Ihre Ladesäulen zusammen. Falls Sie allgemein Hilfe bei der Nutzung von OBELISöffentlich benötigen, wenden Sie sich bitte an das OBELIS-Support-Team per E-Mail a[n obelis@now-gmbh.de.](mailto:obelis@now-gmbh.de)
- **III. Anzeigetafel:** Die Anzeigetafel zeigt Ihnen offene Aufgaben an und ändert die Farbe, je nach Erfüllungsstatus Ihrer Aufgabenliste. Wenn keine Aufgaben zu erledigen sind, ist sie grün und zeigt Sie das Wort "Fertig" an. Sollte es noch offene Aufgaben geben, färbt sie sich orange und listet die zu erledigenden Aufgaben auf.

### **Was muss in OBELISöffentlich alles berichtet werden?**

Die Berichterstattung in OBELISöffentlich besteht aus zwei übergeordneten Aufgaben:

- Inbetriebnahmemeldung (einmalig)
- Vervollständigung des Halbjahresberichts (halbjährlich)

Die Pflicht zur Berichterstattung besteht ab Inbetriebnahme der geförderten Ladesäule bzw. ab Umsetzung der geförderten Modernisierung während der Mindestbetriebszeit von 6 Jahren. Das gilt unabhängig davon, wann die Auszahlung der Fördermittel stattfindet. Für die Vervollständigung der Halbjahresberichte gibt es jährlich zwei Fristen (01.02. und 01.08.), an die Sie per E-Mail erinnert werden. Der Halbjahresbericht umfasst die Meldung der Stammdaten, Betriebsdaten und die Grünstromabfrage (weitere Informationen siehe VI., VII., VIII.).

- **IV. Neue Ladestation anlegen:** Hier können Sie weitere Ladesäulen anlegen. Wenn Sie eine geförderte Ladesäule in Betrieb melden möchten, klicken Sie bitte auf "Inbetriebnahme melden". Bei geförderten Modernisierungen (besondere Förderkategorie) klicken Sie bitte auf "Modernisierung melden".
- **V. Bestätigung der Inbetriebnahmemeldung:** Die Bestätigung der Inbetriebnahmemeldung ist eine pdf-Datei, die Sie per Klick auf den gleichnamigen Link pro Förderkennzeichen immer neu generieren und

#### Gefördert durch:

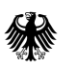

Bundesministerium für Digitales und Verkehr

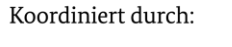

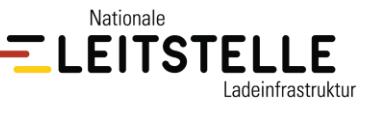

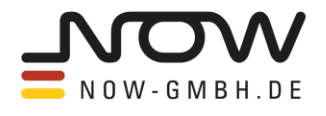

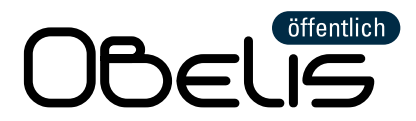

herunterladen können. In der Datei sind alle zu diesem Förderkennzeichen in OBELISöffentlich in Betrieb gemeldeten Ladesäulen enthalten, gruppiert nach Adresse. Das Inbetriebnahmedatum, die Ladepunkte und deren Ladeleistung werden dort pro Ladesäule aufgeführt (siehe Screenshot).

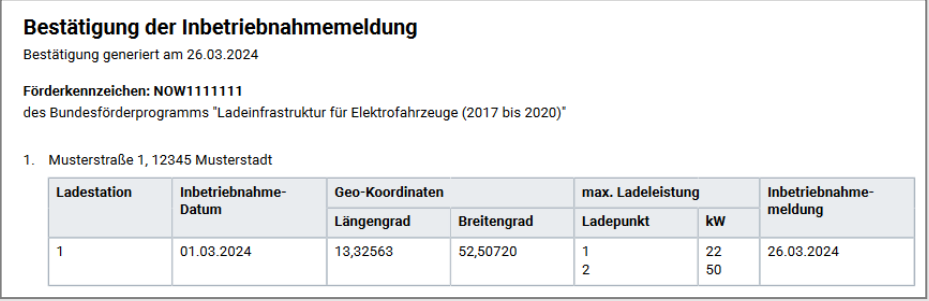

Dieses Dokument dient als Nachweis für die erfolgte Inbetriebnahmemeldungen in OBELISöffentlich. Es muss bei den meisten Förderprogrammen, deren Berichterstattung über OBELISöffentlich erfolgt, bei der jeweiligen Institution eingereicht werden, die für die Fördermittelverwaltung des jeweiligen Förderprogramms zuständig ist, damit die Fördergelder ausgezahlt werden können.

- **VI. Grünstromabfrage:** An dieser Stelle werden Sie halbjährlich danach gefragt, ob es Änderungen bei der Versorgung Ihrer Ladesäule mit Strom aus erneuerbaren Energien gab. Weitere Informationen zu dieser Abfrage finden Sie im Schritt 6. Sobald Sie die Frage mit "ja" oder "nein" beantwortet haben, können Sie Ihre Antwort für das entsprechende Halbjahr nur noch mit Hilfe des OBELIS-Support-Teams ändern.
- **VII. Stammdaten der Ladesäule:** Die Stammdaten müssen per Klick auf den Link "Vervollständigen" einmalig ausgefüllt werden (genauere Informationen siehe Schritt 3). Sobald die Stammdaten erstmalig vollständig sind, wechselt der angezeigte Link-Text auf "Überarbeiten". Bei allen darauffolgenden Halbjahren müssen die Stammdaten nur noch auf Aktualität geprüft, ggf. aktualisiert und dann als aktuell bestätigt werden. Der angezeigte Link-Text wechselt auf "Überprüfen" bis diese Aufgabe erledigt ist. Unabhängig vom angezeigten Link-Text gelangen Sie per Klick auf diesen Link immer zu den Stammdaten Ihrer Ladesäule, die Sie jederzeit anpassen können. Wenn Sie rechts neben dem Link auf die Schaltfläche "Was fehlt noch?" klicken, wird Ihnen angezeigt, welche Angaben in welchen Abschnitten der Stammdaten noch fehlen.
- **VIII. Betriebsdaten der geförderten Ladesäule:** Die Betriebsdaten enthalten alle Ladevorgänge Ihrer Ladesäule, die im vergangenen Halbjahr stattgefunden haben. Die Daten werden von Ihnen als Datei halbjährlich per Klick auf den Link "Betriebsdaten von Ihrem Backend-Betreiber hochladen" hochgeladen. Die Checkbox "Keine Ladevorgänge zu berichten" gehört ebenfalls zu den Betriebsdaten (weitere Informationen zu den Betriebsdaten siehe Schritt 4 und 5).

Gefördert durch:

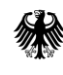

Bundesministerium für Digitales und Verkehr

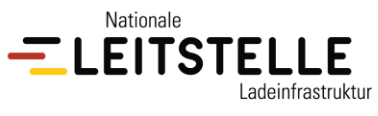

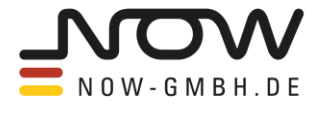

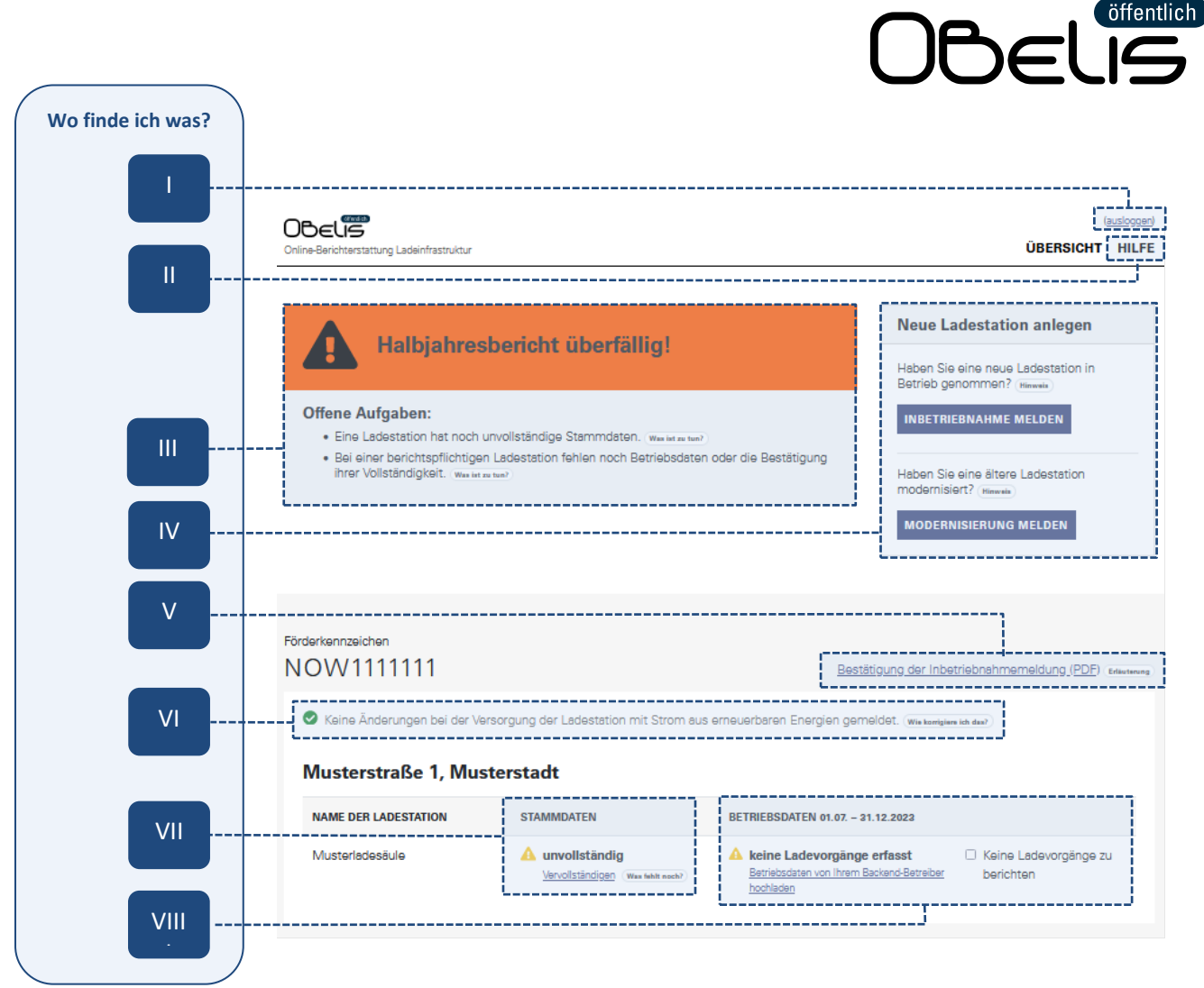

Falls Ihre Ladesäule erst nach der Frist des aktuellen Halbjahresberichtes in Betrieb gegangen ist, gibt es zunächst keine offenen Aufgaben (siehe Screenshots).

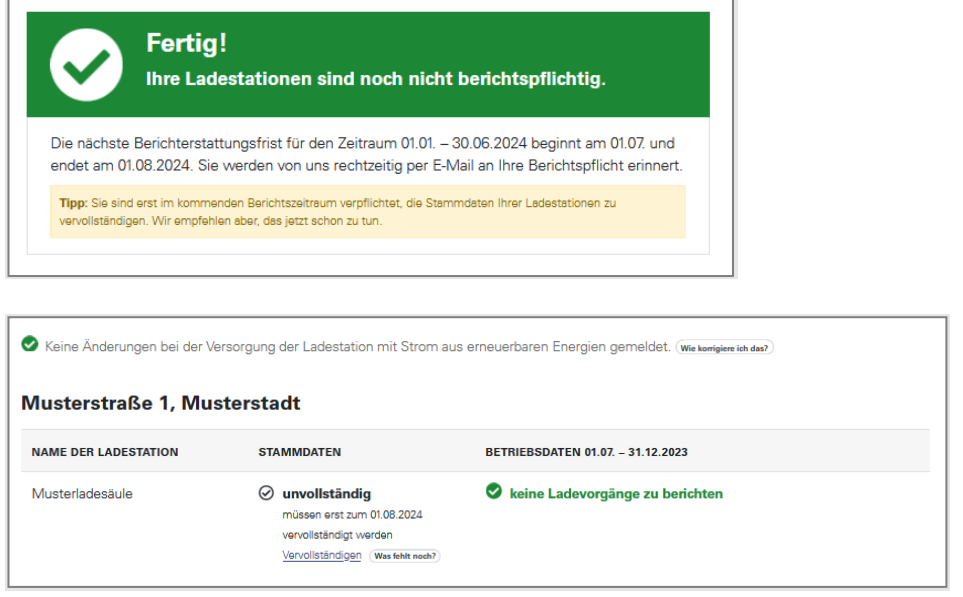

Gefördert durch:

狐

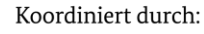

Nationale

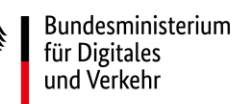

**-LEITSTELLE** NOW-GMBH.DE Ladeinfrastruktur

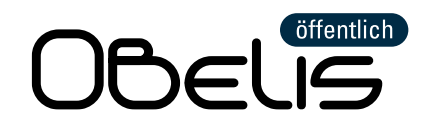

### <span id="page-7-0"></span>**Schritt 3: Stammdaten eintragen und halbjährlich Aktualität bestätigen**

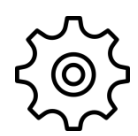

Auf der Übersicht-Seite gelangen Sie per Klick auf den blauen Link unter der Überschrift "Stammdaten" zum Eingabebereich der Stammdaten Ihrer Ladesäule. Die Stammdaten untergliedern sich in sieben Reiter (siehe Screenshot), zwischen denen Sie per Klick auf den jeweiligen Reiter frei hin und her navigieren können. Bitte achten Sie darauf, dass Sie Ihre erfolgten Angaben in einem Reiter ganz unten per Klick auf die Schaltfläche "Speichern und weiter" speichern, bevor Sie zu einem anderen Reiter oder zu Ihrer Übersicht-Seite navigieren. Nachdem Sie Ihre Angaben gespeichert haben, können Sie das Ausfüllen der Stammdaten auch jederzeit zwischendurch unterbrechen und sich aus OBELISöffentlich ausloggen.

**Welche Stammdaten werden insgesamt abgefragt?** Eine Übersicht hierzu finden Sie per Klick auf den folgenden Link:

[https://nationale-leitstelle.de/wp](https://nationale-leitstelle.de/wp-content/uploads/2021/12/Datenabfrage_OBELISoeffentlich_Stand_2021-11-29.pdf)[content/uploads/2021/12/Datenabfrage\\_OBELISoeffentlich\\_Stand\\_2021-](https://nationale-leitstelle.de/wp-content/uploads/2021/12/Datenabfrage_OBELISoeffentlich_Stand_2021-11-29.pdf) [11-29.pdf](https://nationale-leitstelle.de/wp-content/uploads/2021/12/Datenabfrage_OBELISoeffentlich_Stand_2021-11-29.pdf)

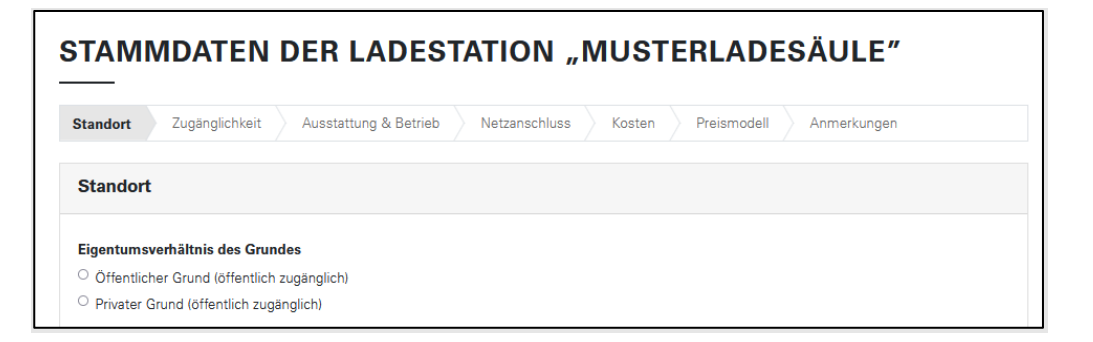

Bei manchen Abfragen in den Stammdaten können Sie Angaben von bereits in Ihrem Account angelegten Ladesäulen übernehmen, falls diese die gleichen Eigenschaften wie Ihre neue Ladesäule haben. Diese Kopiervorlagen finden Sie in den jeweiligen Reitern beim Glühbirnen-Zeichen. Als weitere Hilfestellung gibt es bei manchen Abfragen rechts daneben Erläuterung-Schaltflächen, die Sie für weitere Erklärungen anklicken können.

**Stammdaten unvollständig:** Falls Ihre Stammdaten noch unvollständig sind, steht auf Ihrer Übersicht-Seite unter der Überschrift "Stammdaten" neben einem gelb hinterlegten Ausrufezeichen "unvollständig". Um sich anzeigen zu lassen, welche Angaben in welchen Reitern der Stammdaten noch fehlen, klicken Sie auf Ihrer Übersicht-Seite auf die Schaltfläche "Was fehlt noch?". Anschließend öffnet sich ein Pop-Up-Fenster. Sollte sich kein Fenster öffnen, prüfen Sie bitte, ob Sie in Ihrem Browsereinstellungen das Öffnen von Pop-Up-Fenster blockiert haben und deaktivieren Sie diese Einstellung für die Webseite von OBELISöffentlich.

Gefördert durch:

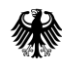

Bundesministerium für Digitales und Verkehr

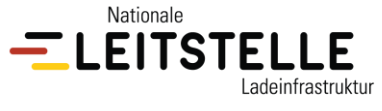

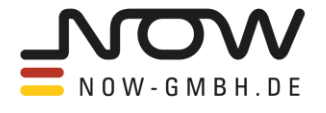

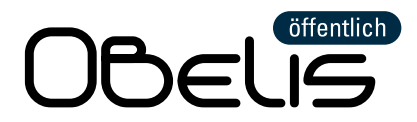

Sollten Sie bei manchen Abfragen der Stammdaten die Antwort nicht wissen, kontaktieren Sie bitte den Betreiber Ihrer Ladesäule, da dieser die Informationen zu den technischen Fragen vorliegen haben sollte. Ein Beispiel hierfür sind die Ladepunkt-IDs, für die Sie zumindest die Datei mit den Betriebsdaten Ihrer Ladesäule von Ihrem Betreiber benötigen. Wie diese Datei genau aussieht, können Sie im Schritt 4 nachlesen.

**Wichtig zu wissen:** Bevor Sie im nächsten Schritt die Betriebsdaten Ihrer Ladesäule erfolgreich hochladen können, müssen Sie Ihre Ladepunkt-IDs im Reiter "Ausstattung & Betrieb" unter der Überschrift "Ladepunkte" eingetragen und gespeichert haben. Die Ladepunkt-IDs, die Sie in der Datei Ihrer Betriebsdaten finden, müssen in exakt gleicher Schreibweise in den Stammdaten Ihrer Ladesäule bereits hinterlegt sein, damit die eingelesenen Ladevorgänge aus Ihrer Betriebsdaten-Datei akzeptiert und Ihren Ladepunkten zugeordnet werden können.

#### **Wo bekommt man die Ladepunkt-IDs her?**

Im Reiter "Ausstattung & Betrieb" werden Sie u.a. nach den Ladepunkt-IDs Ihrer Ladesäule gefragt. Diese finden Sie in der Betriebsdaten-Datei, die Sie halbjährlich bei Ihrem Betreiber anfragen müssen bzw. im Regelfall in dessen Kundenportal herunterladen können. Die Betriebsdaten-Datei enthält eine Tabelle, in der jede Zeile einen Ladevorgang abbildet. Ihre Ladepunkt-IDs sollten in einer Spalte (bzw. bei Sonderfällen verteilt auf zwei Spalten) dieser Tabelle zu finden sein. Bei der Suche nach Ihren Ladepunkt-IDs gibt es grundsätzlich drei Fälle:

- **Fall A:** Häufig werden in der Betriebsdaten-Datei sogenannte EVSE-IDs als Ladepunkt-IDs verwendet. Diese erkennen Sie daran, dass sie mit einem Länderkürzel beginnen (z.B. "DE" für Deutschland" oder "AT" für Österreich), gefolgt von drei Großbuchstaben, gefolgt von einem "E" und 10 weiteren Ziffern, wobei diese drei Abschnitte im Normalfall mit einem "\*" voneinander getrennt werden (z.B. DE\*NOW\*E1234567). Alternativ können Sie in den Spaltenüberschriften der Tabelle auch nach dem Wort "EVSE" suchen. In der Spalte, deren Überschrift "EVSE" enthält, stehen in der Regel die EVSE-IDs Ihrer Ladepunkte.
- **Fall B:** Sollte Ihre Betriebsdaten-Datei keine EVSE-IDs enthalten, müssen Sie in Ihrer Datei nach den Ladepunkt-IDs Ausschau halten, die von dem IT-Backend Ihrer Ladesäule vorgegeben werden. Da es für diese Ladepunkt-IDs keine deutschland- oder europaweite einheitliche Struktur gibt, ist es etwas schwieriger, diese zu identifizieren. Sie können entweder die Spalte der Ladepunkt-IDs anhand der Spaltenüberschrift erkennen oder nach der Anzahl an unterschiedlichen IDs gehen, die in einer Spalte enthalten sind. Sollte Ihre Ladesäule z.B. zwei Ladepunkte haben, die beide im letzten Halbjahr genutzt wurden, muss es in der Spalte mit den Ladepunkt-IDs genau zwei verschiedene IDs geben. Bei der Suche nach der passenden Spaltenüberschrift, können Sie nach dem Wort "ID" suchen mit einem vorangehenden deutschen oder englischen Wort, das auf die Ladepunkt-

#### Gefördert durch:

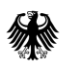

Bundesministerium für Digitales und Verkehr

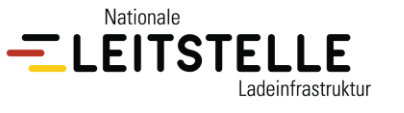

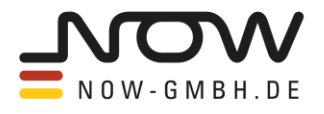

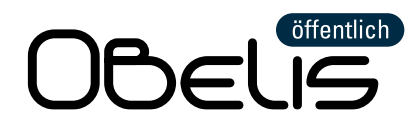

Ebene hinweist. Alternativ können Sie den Betreiber Ihrer Ladesäule nach den Ladepunkt-IDs fragen oder Ihre Betriebsdaten-Datei an das OBELIS-Support-Team [\(obelis@now-gmbh.de\)](mailto:obelis@now-gmbh.de) schicken, das Ihnen dabei hilft, die Spalte mit den Ladepunkt-IDs zu finden.

• **Fall C:** In ganz seltenen Fällen ist keine Ladepunkt-ID in der Betriebsdaten-Datei enthalten. In diesem Fall müssen Sie Ihren Betreiber kontaktieren und die Ergänzung einer Spalte mit den Ladepunkt-IDs nachfordern, damit Sie Ihrer Berichtspflicht nachkommen können.

**Aktualität der Stammdaten bestätigen:** Sobald Ihre Stammdaten vollständig sind, müssen Sie in jedem darauffolgenden Halbjahr deren Aktualität prüfen und bestätigen. Wenn die Aktualität Ihrer Stammdaten noch nicht bestätigt wurde, steht auf Ihrer Übersicht-Seite unter der Überschrift "Stammdaten" neben einem gelb hinterlegten Ausrufezeichen "Aktualität überprüfen".

Um die Aktualität Ihrer Stammdaten zu bestätigen, klicken Sie auf Ihrer Übersicht-Seite zunächst auf den darunter liegenden Link "Überprüfen". So gelangen Sie zu Ihren Stammdaten. Falls die Stammdaten Ihrer Ladesäule noch aktuell sind, können Sie oben links direkt auf das grüne Feld "Aktualität bestätigen" klicken. Sollten die Stammdaten Ihre Ladesäule nicht mehr aktuell sein, beispielsweise weil sich der Ladetarif für das Adhoc-Laden an Ihrer Ladesäule geändert hat, nehmen Sie bitte erst die Aktualisierung Ihrer Stammdaten vor und speichern Sie diese. Sobald die Stammdaten aktualisiert wurden, können Sie oben links auf das grüne Feld "Aktualität bestätigen" klicken.

Nach der erfolgten Bestätigung der Aktualität Ihrer Stammdaten steht auf Ihrer Übersicht-Seite unter der Überschrift "Stammdaten" neben einem grün hinterlegten Häkchen "vollständig und aktuell". Der darunter liegende Link zeigt nun den Link-Text "Überarbeiten" an.

Gefördert durch:

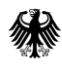

Bundesministerium für Digitales und Verkehr

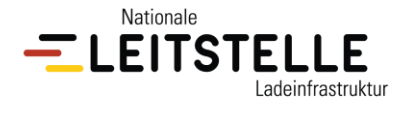

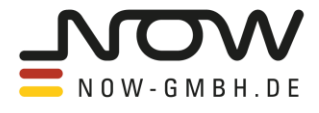

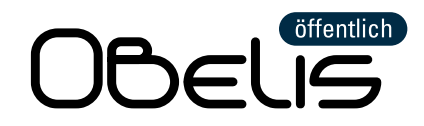

# <span id="page-10-0"></span>**Schritt 4: Betriebsdaten hochladen**

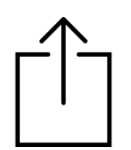

Auf der Übersicht-Seite können Sie über den Link "Betriebsdaten von Ihrem Backend-Betreiber hochladen" Ihre Betriebsdaten hochladen. Für die Meldung der Betriebsdaten benötigen Sie den Datenauszug der erfolgten Ladevorgängen an Ihrer Ladesäule, den Sie bei dem Betreiber Ihrer Ladesäule erhalten. Diese Betriebsdaten-Datei müssen Sie bei Ihrem Betreiber halbjährlich anfragen oder in dessen Kundenportal herunterladen.

**Inhalt der Betriebsdaten-Datei:** Die Betriebsdaten-Datei Ihrer Ladesäule muss Ihnen im Format bzw. mit der Dateiendung ".xlsx", ".csv" oder ".ods" vorliegen und eine "saubere" Tabelle enthalten. Saubere Tabelle bedeutet, dass die Spaltenüberschriften in der ersten Zeile stehen und außer den Werten in den Spalten und Zeilen der Tabelle keine weiteren Werte in einzelnen Zellen enthalten sind, wie beispielweise die Gesamtsumme aus einer Spalte in einer Zelle unter der Tabelle. Jede Zeile in dieser Datei bildet einen Ladevorgang ab. Folgende Informationen zu den Ladevorgängen müssen in den Spalten Ihrer Datei mindestens enthalten sein:

- Ladepunkt-ID (weitere Informationen hierzu siehe weiter unten)
- Beginn des Ladevorgangs (Datum und Uhrzeit)
- Ende des Ladevorgangs (Datum und Uhrzeit) oder alternativ die Dauer des Ladevorgangs
- Geladene Energiemenge (in den Einheiten Wh oder kWh)

Sollte es in der Datei Spalten geben, die keine dieser Informationen enthalten, werden diese in OBELISöffentlich nicht eingelesen. Die Datei muss alle Ladevorgänge enthalten, die an Ihrer Ladesäule im letzten Halbjahr stattgefunden haben. Sollten darüber hinaus Ladevorgänge aus einem anderen Zeitraum in der Datei enthalten sein, werden diese ignoriert und nicht eingelesen.

Das Hochladen Ihrer Betriebsdaten erfolgt anschließend in 3 Schritten (siehe Screenshot) :

**Wichtig zu wissen:** Wenn Sie mehrere geförderte Ladesäulen haben, die das gleiche IT-Backend nutzen, können Sie die Betriebsdaten für all diese Ladesäule in einer einzelnen Datei hochladen. Die Ladevorgänge werden über die Ladepunkt-ID den entsprechenden Ladesäulen bzw. Ladepunkten zugeordnet. Dabei ist es egal, bei welcher Ladesäule Sie auf Ihrer Übersicht-Seite auf den Link "Betriebsdaten hochladen" klicken.

**1. Datei auswählen:** Sobald Sie auf den Link geklickt haben, beginnt die Meldung der Betriebsdaten mit dem Hochladen Ihrer Betriebsdaten-Datei (siehe Screenshot). Bitte klicken Sie dafür auf "Durchsuchen" und wählen Sie die Datei aus, die die Betriebsdaten Ihrer Ladesäule enthält.

#### Gefördert durch:

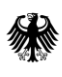

Bundesministerium für Digitales und Verkehr

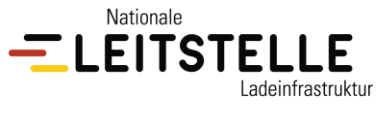

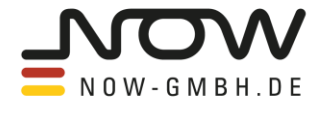

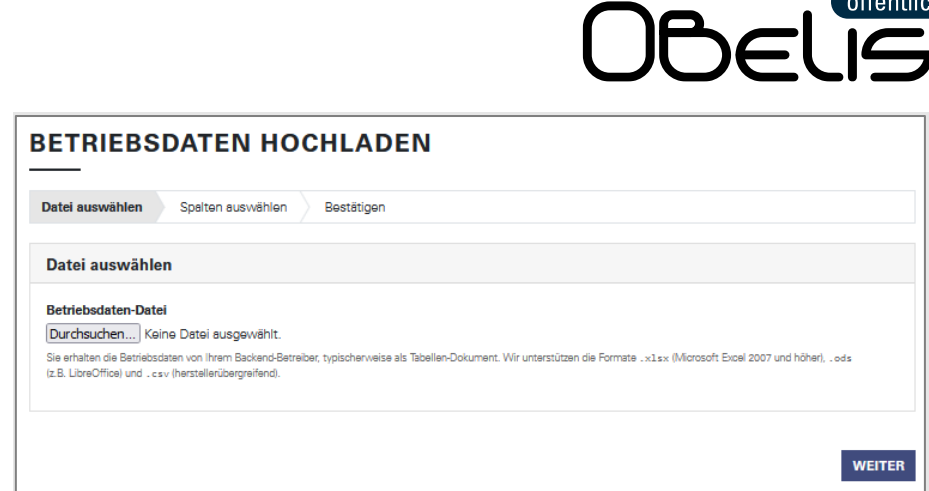

öffentlich

**2. Spalten auswählen**: In diesem Schritt folgt die Spaltenauswahl (siehe Screenshot). Hier werden Sie gefragt, in welcher Spalte die benötigte Information jeweils zu finden ist. Bitte wählen Sie die entsprechende Spalte pro Frage über die Drop-Down-Auswahl aus und verlassen Sie sich nicht auf die automatische Vorauswahl von OBELIS.

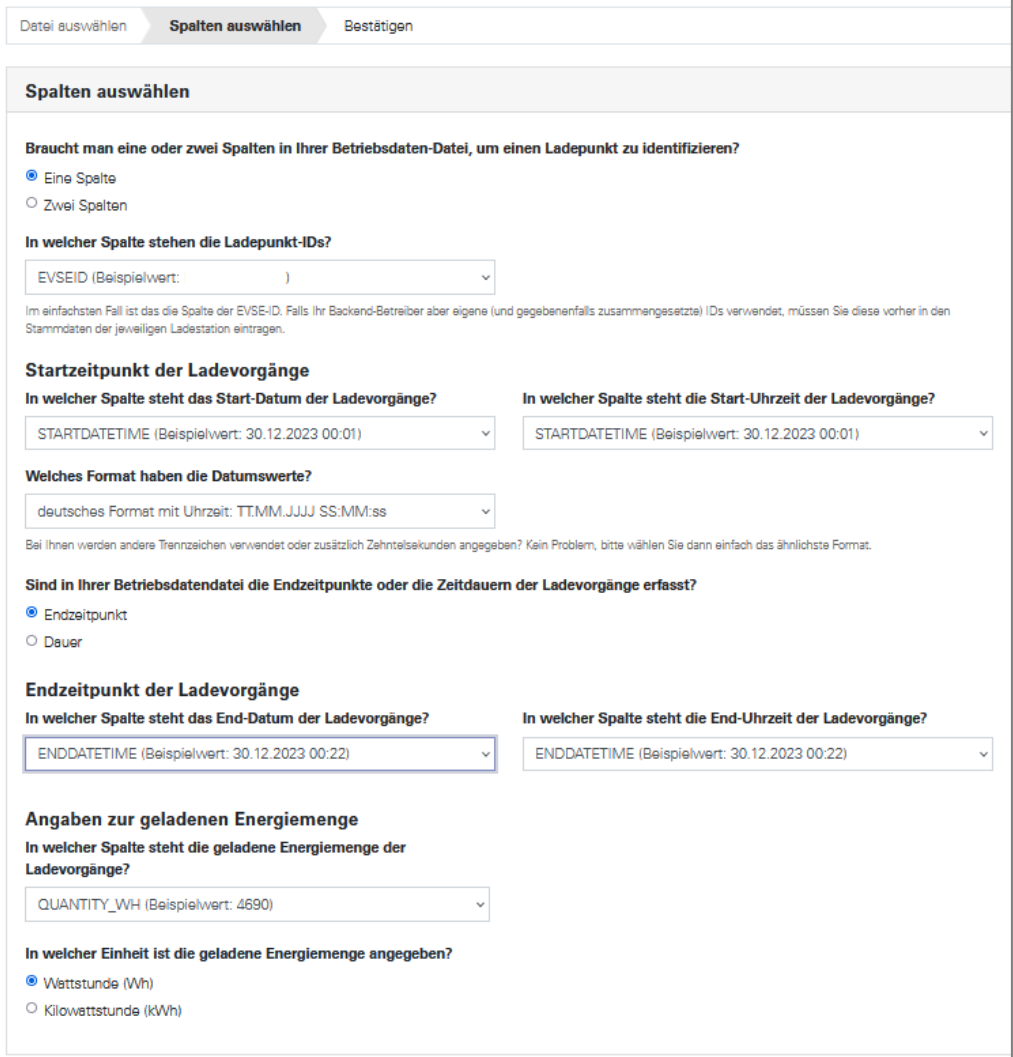

#### Gefördert durch:

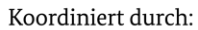

**ELEITST** 

Nationale

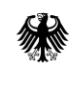

Bundesministerium für Digitales und Verkehr

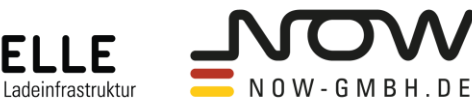

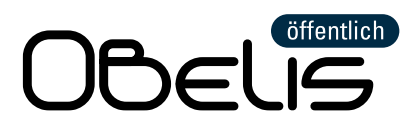

**3. Bestätigen:** Sobald Sie die Spaltenauswahl vorgenommen und auf "weiter" geklickt haben, gelangen Sie zur Vorschau der eingelesenen Daten. Hier sehen Sie die Anzahl der erkannten Ladevorgänge und die Summe der geladenen Energiemenge pro Ladesäule sowie die Zeitspanne zwischen dem ersten und letzten Ladevorgang (siehe Screenshot). Wenn alles richtig ist, klicken Sie bitte auf "bestätigen" und beenden Sie den Meldevorgang der Betriebsdaten mit dem letzten in Schritt 5 beschriebenen Klick.

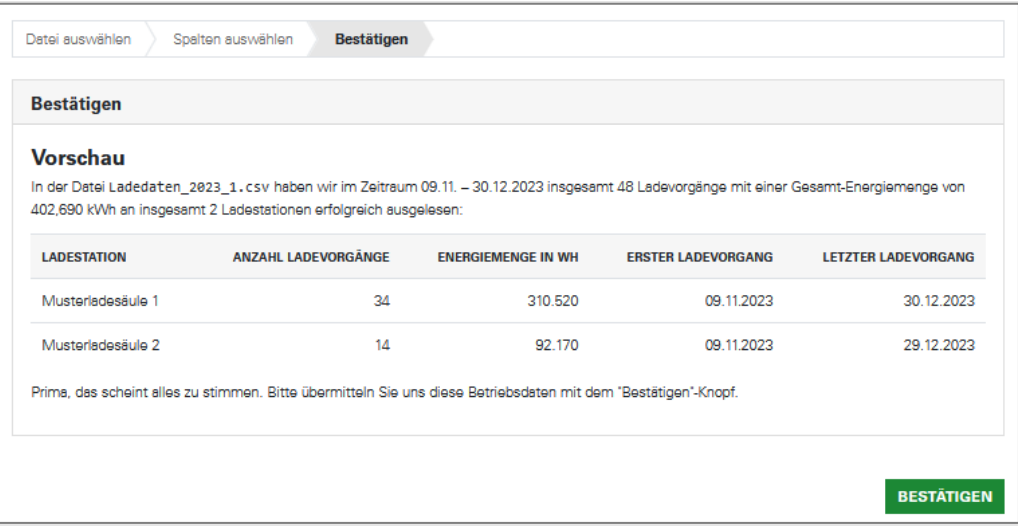

**Mögliche Probleme:** Die Vorschau zeigt Ihnen auch mögliche Probleme beim Einlesen der Betriebsdaten-Datei an, aus denen Sie entnehmen können, welche Fehlerursachen es geben könnte.

#### Beispiel - Ladevorgänge konnten Ladepunkten nicht zugeordnet werden:

Wenn Ihnen dieses Problem angezeigt wird, ist in der Spalte, die Sie als Spalte mit den Ladepunkt-IDs in der Spaltenauswahl ausgewählt haben, mindestens eine Ladepunkt-ID enthalten, die nicht in den Stammdaten Ihrer Ladesäule unter "Ausstattung und Betrieb" hinterlegt wurde (siehe dritter Infokasten in Schritt 3). Bitte ändern Sie in diesem Fall die in Ihren Stammdaten hinterlegten Ladepunkt-IDs so ab, dass sie in genau gleicher Schreibweise den Ladepunkt-IDs aus Ihrer Betriebsdaten-Datei entsprechen.

Eine Ausnahme für dieses Vorgehen gibt es allerdings, falls in der Datei auch Ladevorgänge an nicht geförderten Ladepunkten enthalten sind. In diesem Fall ist es richtig, dass manche Ladevorgänge aus Ihrer Datei keinem Ladepunkt Ihrer Stammdaten zugeordnet werden können, da nur geförderte Ladepunkte in OBELISöffentlich erfasst werden, auch wenn Ihre Ladesäule ggf. weitere Ladepunkte hat, die aber nicht gefördert wurden.

Gefördert durch:

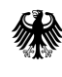

Bundesministerium für Digitales und Verkehr

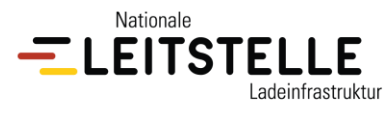

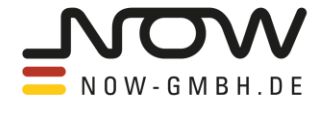

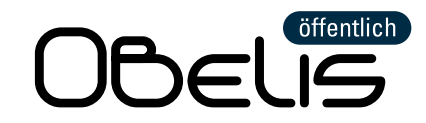

# <span id="page-13-0"></span>**Schritt 5: Vollständigkeit der Betriebsdaten bestätigen**

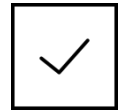

Damit die Meldung der Betriebsdaten abgeschlossen werden kann, müssen Sie auf Ihrer Übersicht-Seite pro Ladesäule jetzt noch bestätigen, dass alle Ladevorgänge aus dem letzten Halbjahr eingelesen wurden. Bitte klicken Sie dazu pro Ladesäule auf die Checkbox "Ladevorgänge sind vollständig". Anschließend wird das gelb hinterlegte Ausrufezeichen bei Ihren Betriebsdaten zu einem grün hinterlegten Häkchen (siehe Screenshot).

#### **vorher/ nachher:**

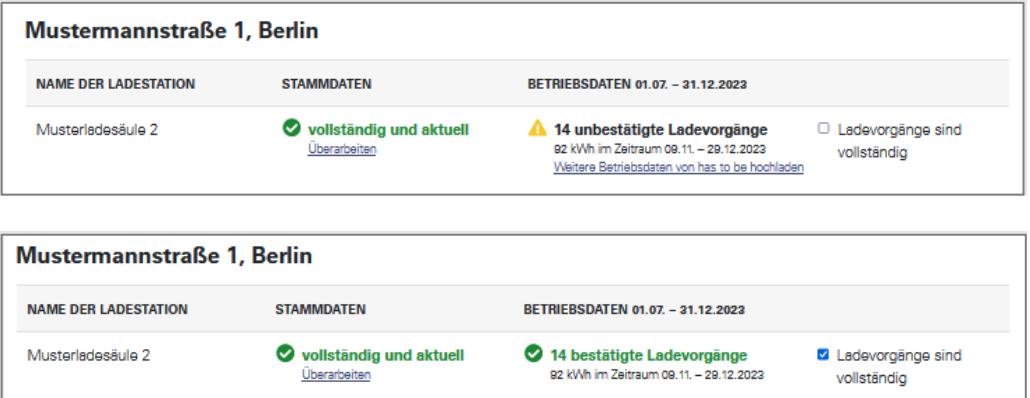

Sollten Sie noch keine Betriebsdaten hochgeladen haben, zeigt die Checkbox den Text "Keine Ladevorgänge zu berichten" an. Falls Sie für das ganze Halbjahr keine Ladevorgänge zu berichten haben, bestätigen Sie dies per Klick auf die Checkbox "Keine Ladevorgänge zu berichten" (siehe Screenshot). Das trifft beispielsweise zu, wenn Sie Ihren Strom dauerhaft verschenken und Ihre Ladesäule daher über kein IT-Backend verfügt das die Betriebsdaten erfasst.

#### **vorher/ nachher:**

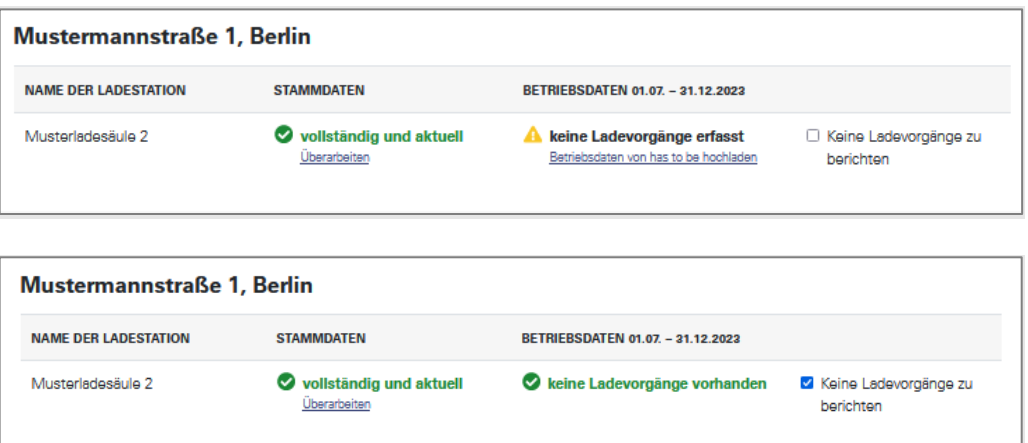

Gefördert durch:

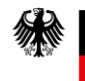

Bundesministerium für Digitales und Verkehr

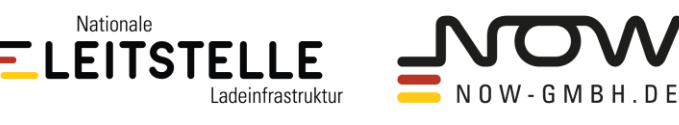

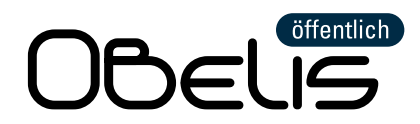

Beim Anklicken der Checkbox öffnet sich ein Pop-Up-Fenster mit der Abfrage der möglichen Gründe für die fehlenden Ladevorgänge (siehe Screenshot). Bitte klicken Sie den Grund bzw. die Gründe für die fehlenden Ladevorgänge an oder tragen Sie bei "Sonstiges" im Freitextfeld einen Grund ein.

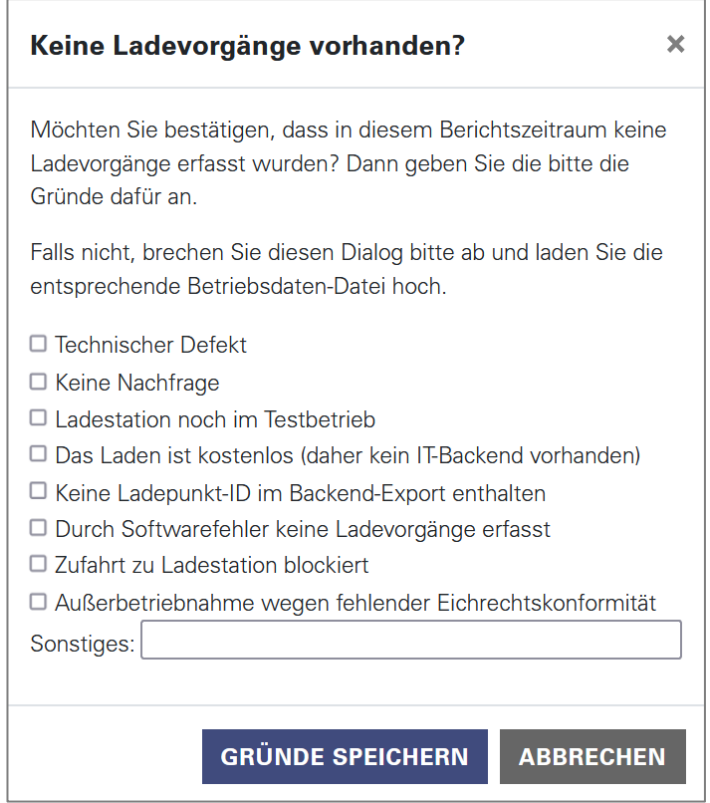

# <span id="page-14-0"></span>**Schritt 6: Grünstromabfrage beantworten**

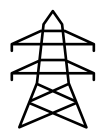

Die Stromversorgung der geförderten Ladesäulen muss über Grünstrom erfolgen. Da sich die abgeschlossenen Stromlieferverträge im Laufe der Zeit ändern können und die Änderungen ggf. auf Konformität mit den jeweiligen Förderbedingungen geprüft werden müssen, werden Sie ab dem 2. Halbjahresbericht gefragt, ob es im letzten Halbjahr Änderungen bei Ihrem Grünstromliefervertrag gab.

Sollten Sie die Frage mit "ja" beantworten, ist es möglich, dass die Änderungen Ihres Stromliefervertrags im Rahmen einer Stichprobe zu einem späteren Zeitpunkt geprüft werden. Sollten Sie nicht sicher sein, welche Änderungen meldepflichtig sind, klicken Sie bitte auf die Schaltfläche "Erläuterung", die rechts neben der Frage zu finden ist.

Gefördert durch:

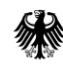

Bundesministerium für Digitales und Verkehr

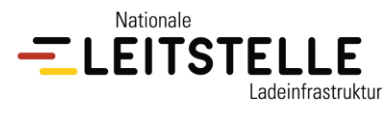

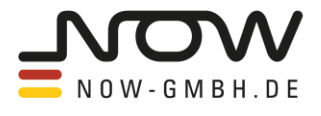

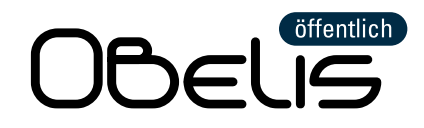

# <span id="page-15-0"></span>**OBELIS-Support-Team**

Das OBELIS-Support-Team erreichen Sie per E-Mail a[n obelis@now-gmbh.de.](mailto:obelis@now-gmbh.de) Telefonische Unterstützung kann das Team leider nicht anbieten, da die Anfragen und Antworten dokumentiert werden müssen.

### **Wozu benötigen Sie zwingend Hilfe vom OBELIS-Support-Team?**

- Änderung der E-Mail-Adresse bei einem bestehenden Account
- Änderungen von Angaben, die Sie bei der Inbetriebnahmemeldung Ihrer Ladesäule in OBELISöffentlich hinterlegt haben (Name der Ladesäule, Adresse, Geokoordinaten, Ladeleistung oder Anzahl der Ladepunkte)

### **Was können Sie eigenständig ändern?**

- die Stammdaten Ihrer Ladesäule(n)
- Sollten Sie falsche Betriebsdaten hochgeladen haben, können Sie diese ebenfalls eigenständig zurücksetzen. Klicken Sie dazu auf Ihrer Übersicht-Seite oben rechts auf "Hilfe" und dann auf "Betriebsdaten löschen". Bitte beachten Sie, dass Sie die Betriebsdaten nicht für einzelne Ladesäulen löschen können, sondern nur insgesamt für all Ihre Ladesäulen.

*Icons made by Smashicons and Freepik from www.flaticon.com*

Gefördert durch:

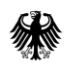

Bundesministerium für Digitales und Verkehr

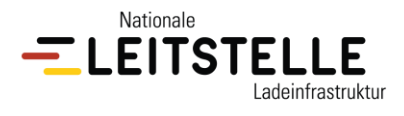

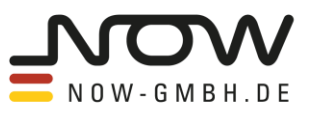